GO SwissDrive GmbH Kenkhauser Straße 125 DE 42929 Wermelskirchen Tel.: +49 (0)2196 8895 254 E-Mail: [service@go-swissdrive.com](mailto:service@go-swissdrive.com) Internet: [http://www.go-swissdrive.com](http://www.go-swissdrive.com/)

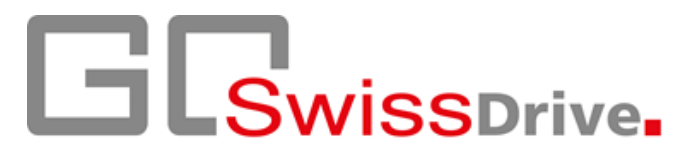

# **GO SwissDrive Servicetool**

## **Bedienungsanleitung**

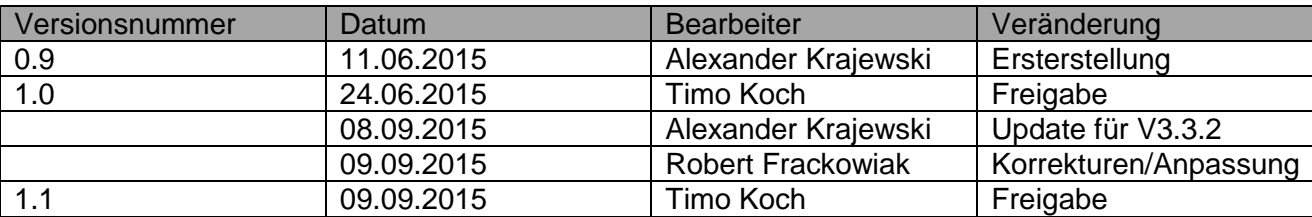

#### Inhalt

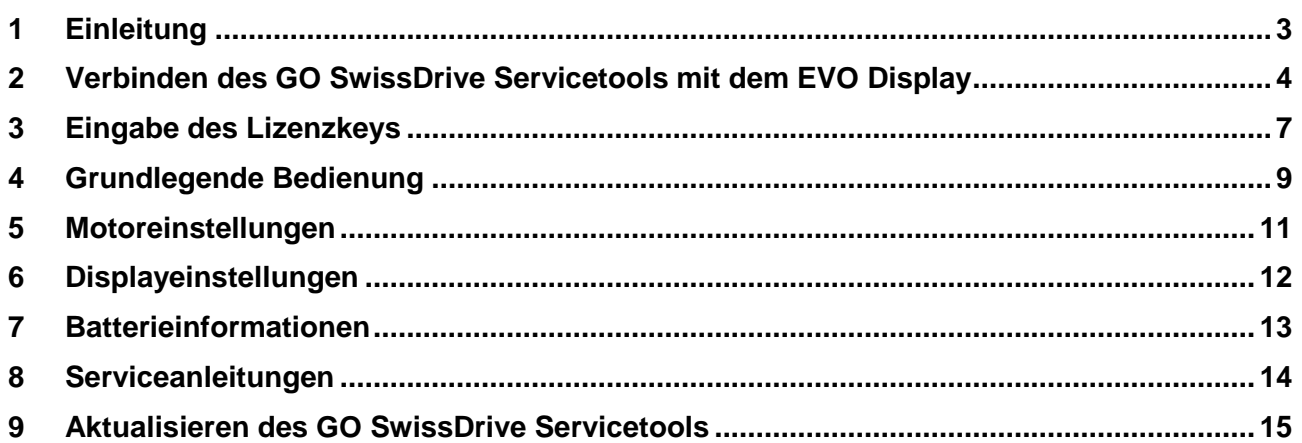

П

#### <span id="page-2-0"></span>**1 Einleitung**

Zur Verbindung des GO SwissDrive Servicetools mit dem EVO Display werden folgende Komponenten benötigt:

- 1. System mit EVO-Display (das EVO Display verbunden mit einer Batterie und einem Motor),
- 2. Ein USB-Kabel (A zu A; kein USB-Link/ Data-Link Kabel, erkennbar durch eine Box in der Mitte des Kabels),
- 3. Computer mit installiertem GO SwissDrive Servicetool.

Die Bedienung des GO SwissDrive Servicetools ist auf den folgenden Seiten beschrieben.

### <span id="page-3-0"></span>**2 Verbinden des GO SwissDrive Servicetools mit dem EVO Display**

1. Verbinden Sie Ihr ausgeschaltetes EVO Display mit dem USB-Kabel und Ihrem Computer und schalten Sie es ein. Der USB-Anschluss des EVO Displays befindet sich an dessen Halterung unten und ist durch eine Gummiabdeckung geschützt.

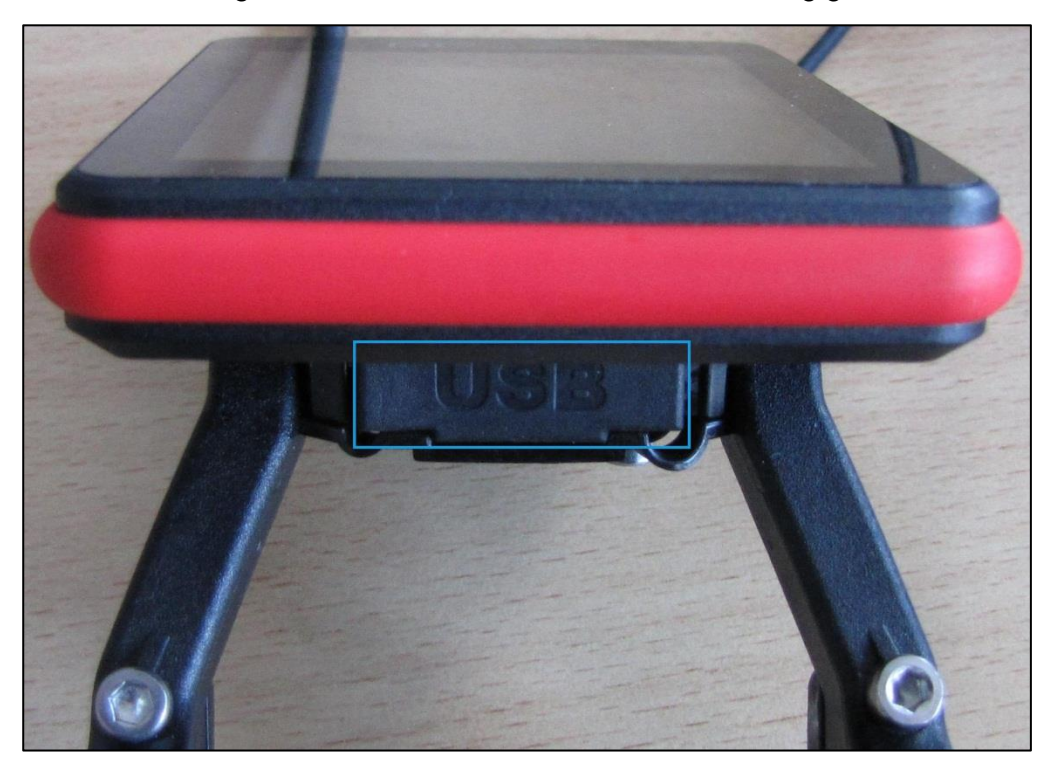

- 2. Warten Sie mindestens zehn Sekunden und starten Sie dann das GO SwissDrive Servicetool. Wenn Sie während der Installation keine Verknüpfung auf Ihrem Desktop erstellt haben und den Standardinstallationspfad nicht geändert haben, finden Sie das GO SwissDrive Servicetool unter "Start / Alle Programme / GO SwissDrive GmbH / Servicetool".
- 3. Wenn Sie das GO SwissDrive Servicetool zum ersten Mal nutzen, erscheint eine Warnung, dass keine Lizenzdatei vorhanden ist. Gehen Sie dann wie in Kapitel 3 ["Eingabe des Lizenzkeys"](#page-6-0) beschrieben vor. Sonst fahren Sie einfach mit Punkt 4 fort.

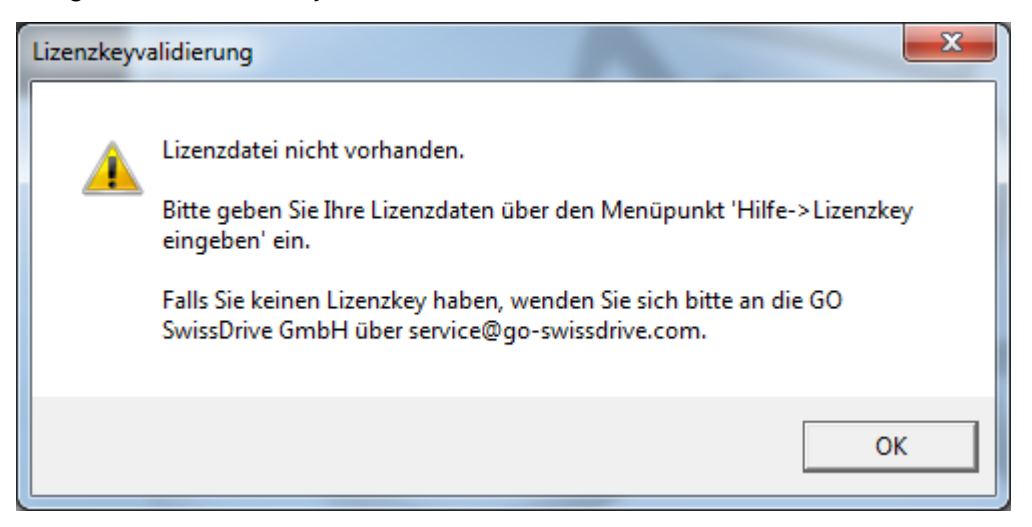

4. Klicken sie oben rechts auf "Verbindung".

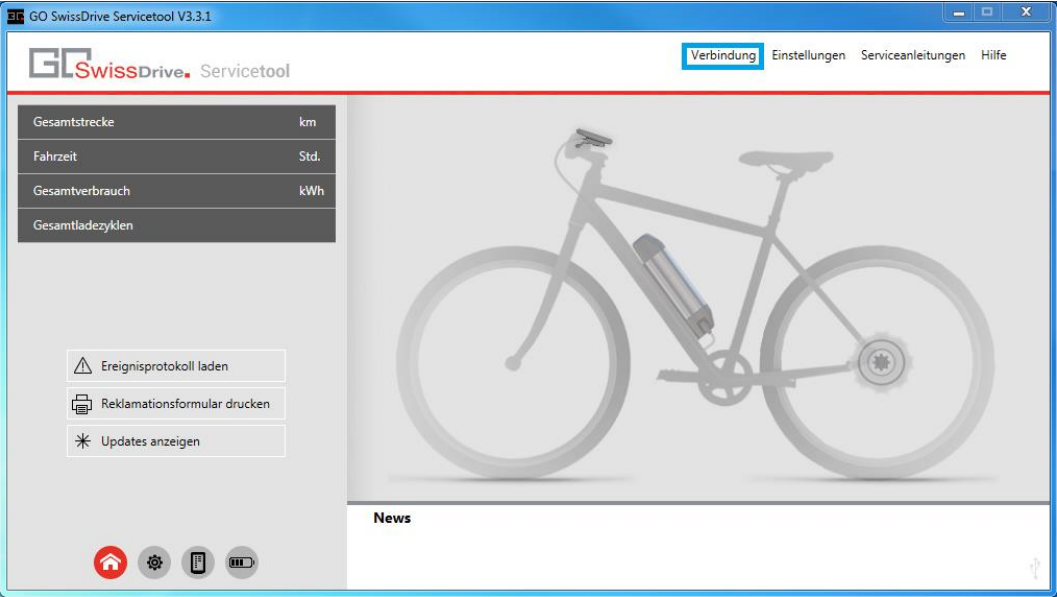

5. Klicken Sie auf "USB verbinden".

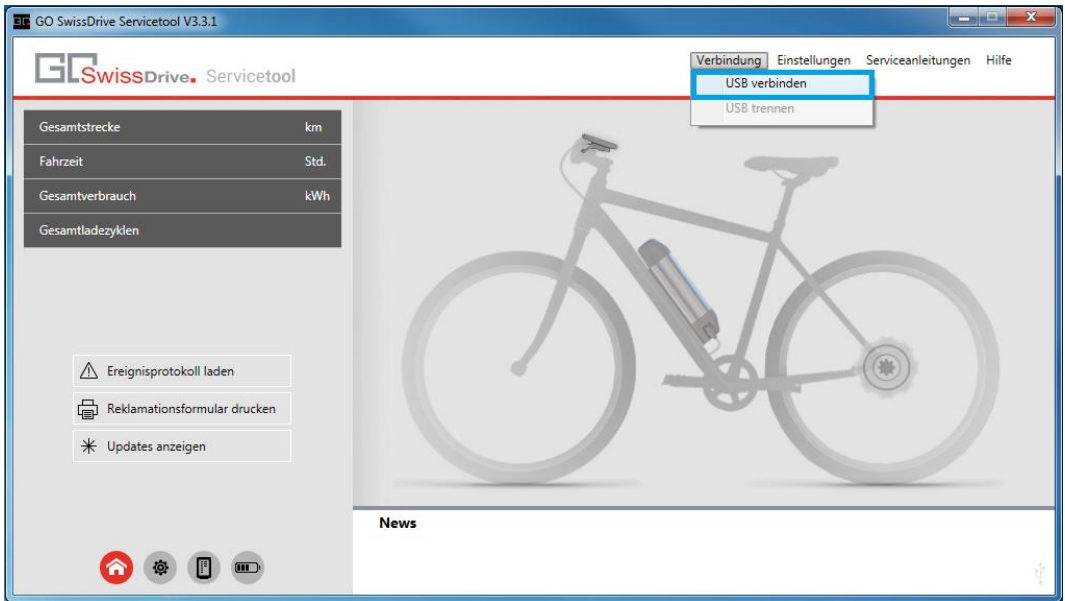

6. Das Servicetool verbindet sich nun mit Ihrem EVO Display. Sollte der Verbindungsvorgang fehlschlagen und abbrechen, beachten Sie die eventuell angezeigte Fehlermeldung. Vergewissern Sie sich, dass das EVO Display durch ein USB-Kabel mit Ihrem Computer verbunden und eingeschaltet ist und dass das EVO Display mit der Batterie und dem Motor verbunden ist. Nach erfolgreicher Verbindung sind die rechts dargestellten Komponenten (Display, Batterie und Motor) farblich hinterlegt.

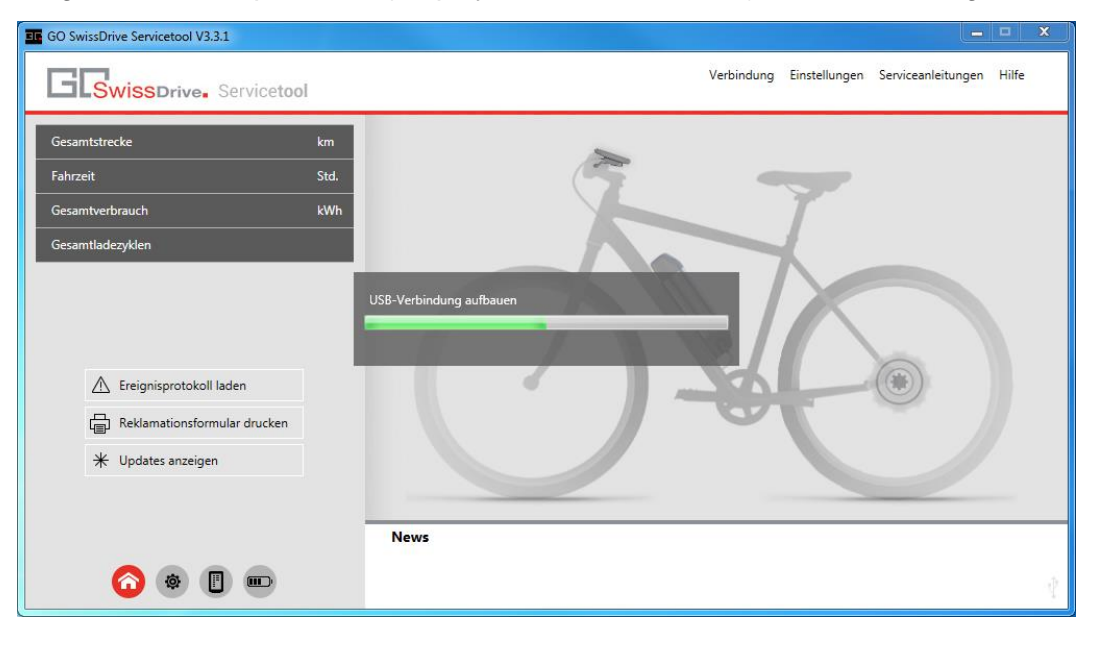

#### <span id="page-6-0"></span>**3 Eingabe des Lizenzkeys**

Wenn Sie keinen Lizenzkey haben, können Sie diesen mit einer E-Mail an [service@go](mailto:service@go-swissdrive.com)[swissdrive.com](mailto:service@go-swissdrive.com) beantragen. Da der Lizenzkey aus einer E-Mail Adresse generiert wird, senden Sie bitte in Ihrem Antrag eine gültige E-Mail Adresse mit, mit der Sie das GO SwissDrive Servicetool verwenden möchten. Geben Sie dann die Lizenzdaten, die Sie erhalten haben, wie folgt ein:

1. Klicken Sie oben rechts auf "Hilfe".

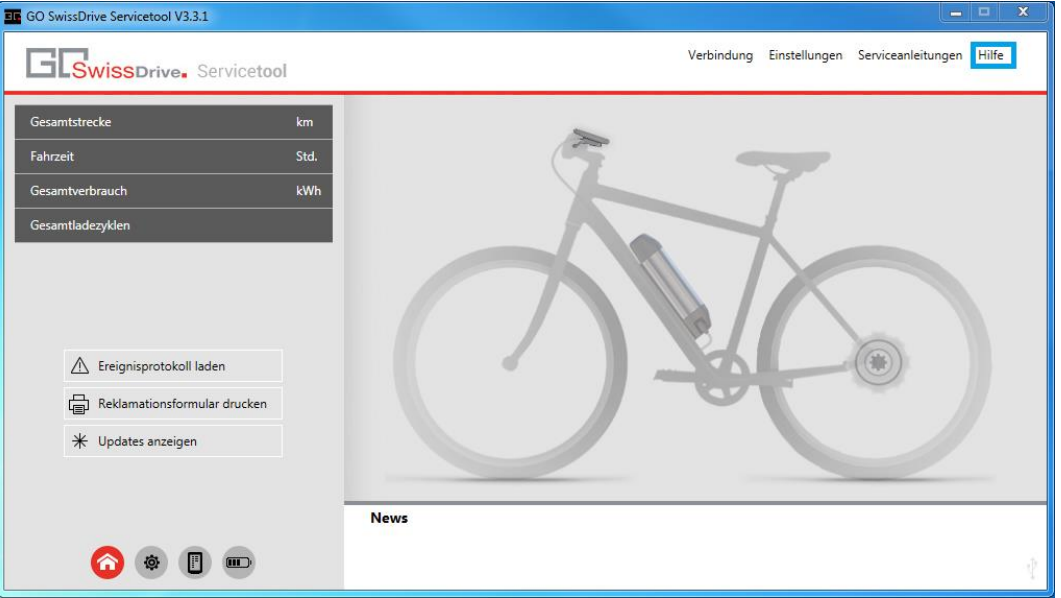

2. Klicken Sie auf "Lizenzkey eingeben".

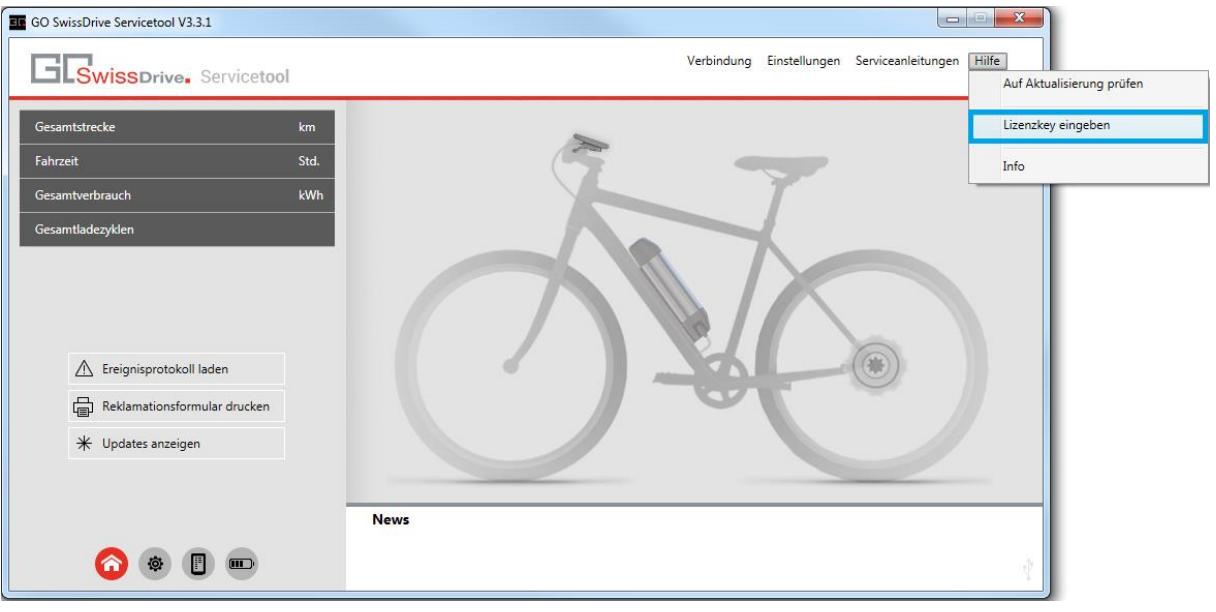

3. Auf der nächsten Seite geben Sie Ihre Lizenzdaten ein und bestätigen Sie mit einem Klick auf "Übernehmen". Achten Sie darauf, dass Sie die E-Mailadresse exakt wie in der Beantragung schreiben (Groß- und Kleinschreibung).

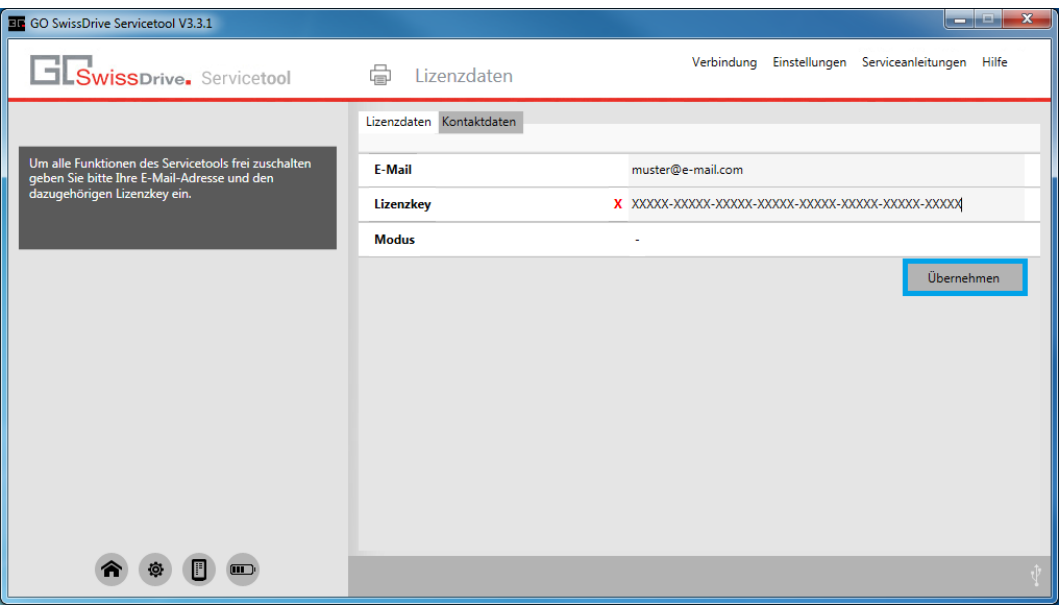

#### <span id="page-8-0"></span>**4 Grundlegende Bedienung**

Die Hauptseite des GO SwissDrive Servicetools wird automatisch angezeigt, wenn Sie Ihr EVO Display mit dem Servicetool verbunden haben. Hier erhalten Sie einen Überblick über die verbundenen Komponenten und können zu den Seiten der einzelnen Komponenten gelangen.

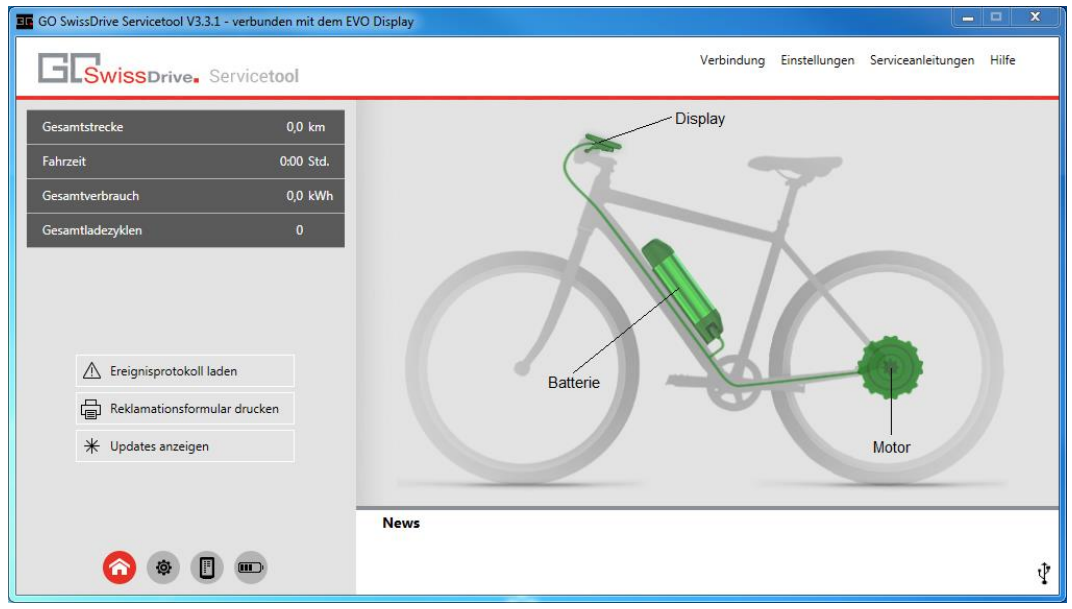

- 1. Auf der rechten Seite können Sie auswählen, an welcher der Komponenten Sie Einstellungen vornehmen möchten. Außerdem wird durch ihre Färbung der Zustand der einzelnen Komponenten angezeigt. Bei Roten Komponenten liegt ein Fehler vor. Durch Anklicken der jeweiligen Komponente gelangen Sie auf deren Einstellungsseite.
- 2. Auf der linken Seite werden verschiedene Lifetime-Daten der verbundenen Komponenten angezeigt. Außerdem haben Sie darunter die Möglichkeit das Ereignisprotokoll zu laden, ein Reklamationsformular auszudrucken und sich Updates anzeigen zu lassen.
- 3. Die Hauptnavigation befindet sich unten links und ist auf jeder Seite des GO SwissDrive Servicetools verfügbar. Hier können Sie die jeweiligen Komponenten (Hauptseite, Motor, Display, Batterie) anklicken und gelangen direkt auf deren Einstellungsseite.

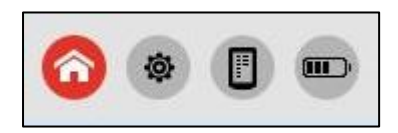

П

4. Über das Menü oben rechts können Sie verschiedene Funktionen des GO SwissDrive Servicetools aufrufen.

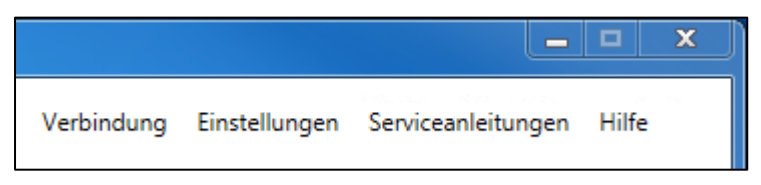

- a. Serviceanleitung: Ruft die Seite "Serviceanleitungen" auf.
- b. Einstellungen: Hier können Sie Ihr EVO Display mit dem GO SwissDrive Servicetool verbinden oder die Verbindung trennen.
- c. Hilfe: Ermöglicht es die Hilfe aufzurufen, das Programm zu aktualisieren und einen Lizenzkey einzugeben.
- d. Info: Öffnet ein Fenster mit Informationen zum GO SwissDrive Servicetool wie Versionsnummer und Kontaktdaten.

#### <span id="page-10-0"></span>**5 Motoreinstellungen**

Auf dieser Seite werden Motordaten angezeigt und Einstellungsmöglichkeiten gegeben.

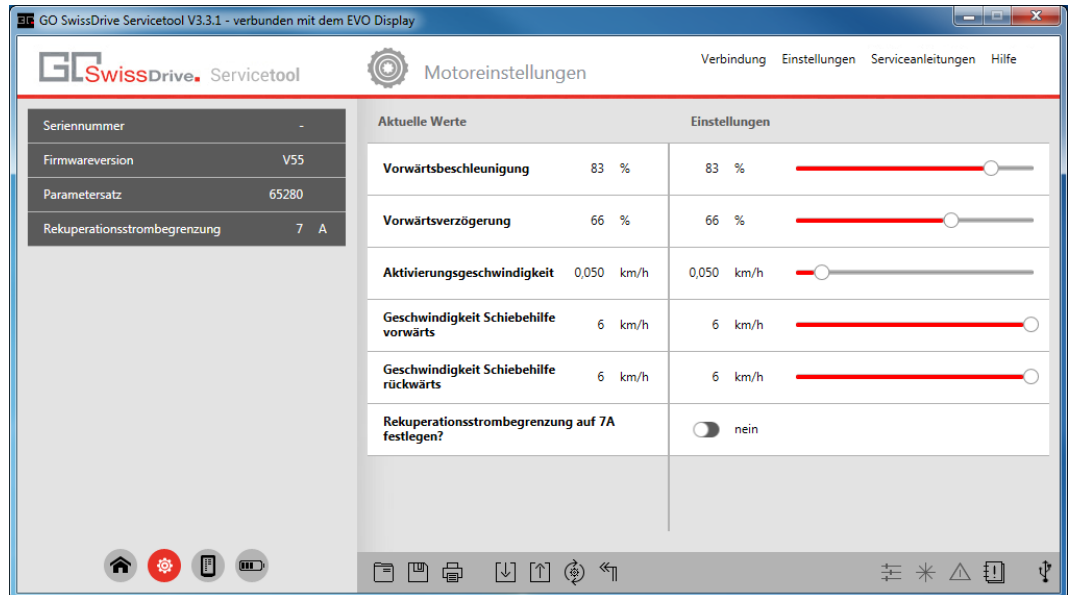

- 1. Auf der linken Seite werden Informationen über den verbundenen Motor angezeigt.
- 2. Auf der rechten Seite können Sie verschiedene Einstellungen am Motor vornehmen. Beachten Sie, dass diese Einstellungen erst von Ihnen an den Motor übertragen werden müssen, bevor sie wirksam werden.
- 3. Unten auf der Seite befindet sich die Subnavigation.

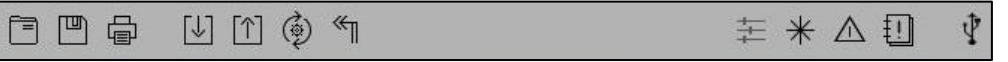

Hier können Sie folgende Aktionen durchführen:

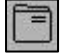

Öffnet eine Motorparameterdatei.

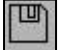

Speichert die aktuellen Einstellungen als Motorparameterdatei.

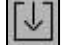

Lädt die Motorparameter vom angeschlossenen Motor herunter.

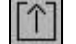

Überträgt die eingestellten Motorparameter zum angeschlossenen Motor.

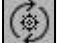

Startet die Motorkalibrierung.

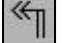

Setzt Einstellungen zurück, die noch nicht zum Motor übertragen wurden.

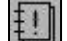

Öffnet die "Serviceanleitungen" Seite.

### <span id="page-11-0"></span>**6 Displayeinstellungen**

Auf dieser Seite werden Displaydaten angezeigt und Einstellungsmöglichkeiten gegeben.

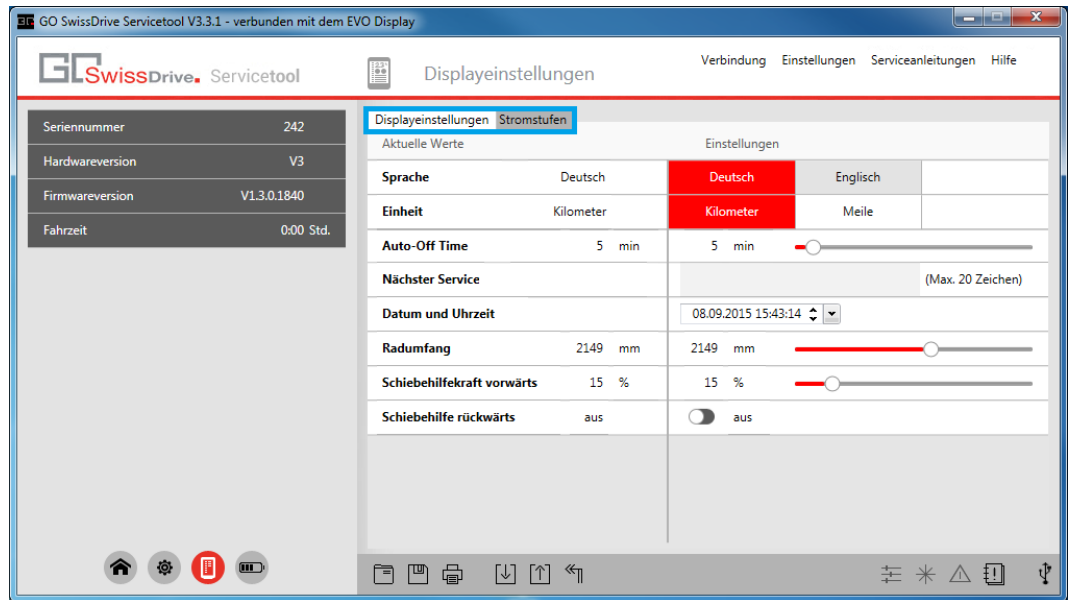

- 1. Auf der linken Seite werden Informationen über das verbundene EVO Display angezeigt.
- 2. Auf der rechten Seite können Sie verschiedene Einstellungen am Display vornehmen. Beachten Sie, dass diese Einstellungen erst von Ihnen an das Display übertragen werden müssen, bevor sie wirksam werden. Mit einem Klick auf einen der Reiter oben können Sie zwischen den Display- und Stromstufeneinstellungen wechseln.
- 3. Unten auf der Seite befindet sich die Subnavigation.

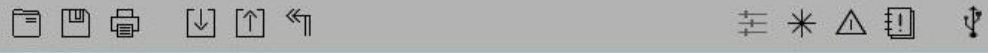

4. Hier können Sie folgende Aktionen durchführen:

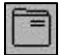

Öffnet eine Displayparameterdatei.

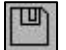

Speichert die aktuellen Einstellungen als Displayparameterdatei.

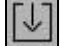

Lädt die Displayparameter vom angeschlossenen EVO Display herunter.

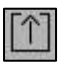

Überträgt die eingestellten Displayparameter zum angeschlossenen EVO Display.

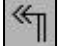

Setzt Einstellungen zurück, die noch nicht zum Display übertragen wurden.

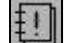

Öffnet die "Serviceanleitungen" Seite.

#### <span id="page-12-0"></span>**7 Batterieinformationen**

Auf dieser Seite werden die Batterieinformationen angezeigt.

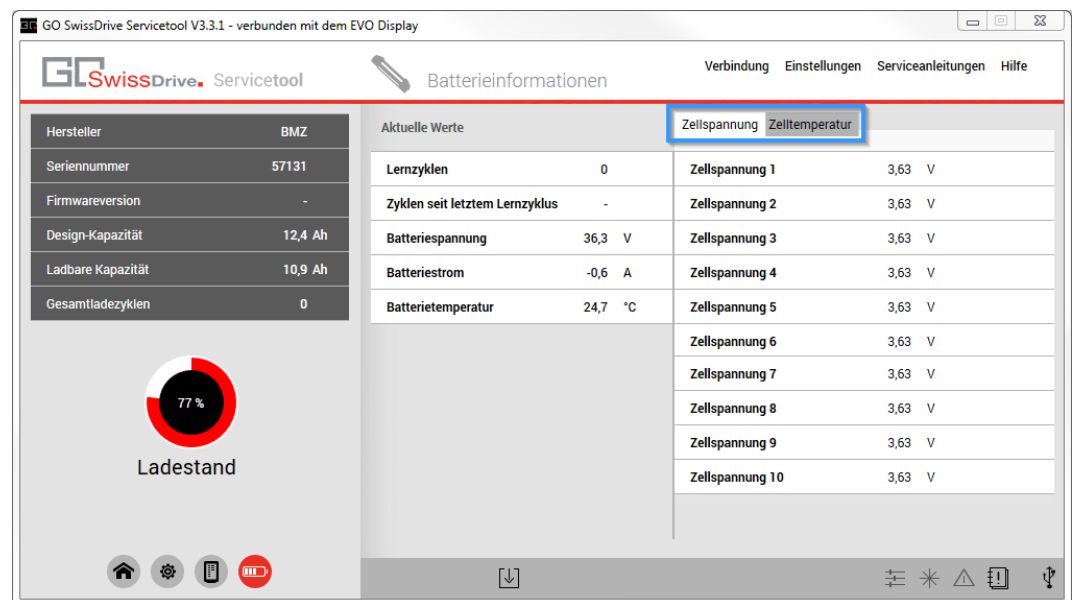

- 1. Diese Seite stellt verschiedene Informationen über die verbundene Batterie dar. Über den Reiter auf der rechten Seite kann zwischen der Darstellung der Zellspannung und der Zelltemperatur gewechselt werden.
- 2. Unten auf der Seite befindet sich die Subnavigation.

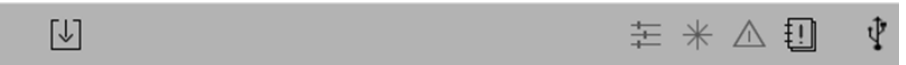

Hier können Sie folgende Aktionen durchführen:

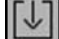

Lädt die Batterieparameter von der angeschlossenen Batterie herunter.

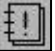

Öffnet die "Serviceanleitungen" Seite.

П

#### <span id="page-13-0"></span>**8 Serviceanleitungen**

Auf dieser Seite werden Serviceanleitungen zur Lösung von bestimmten Störungen angeboten.

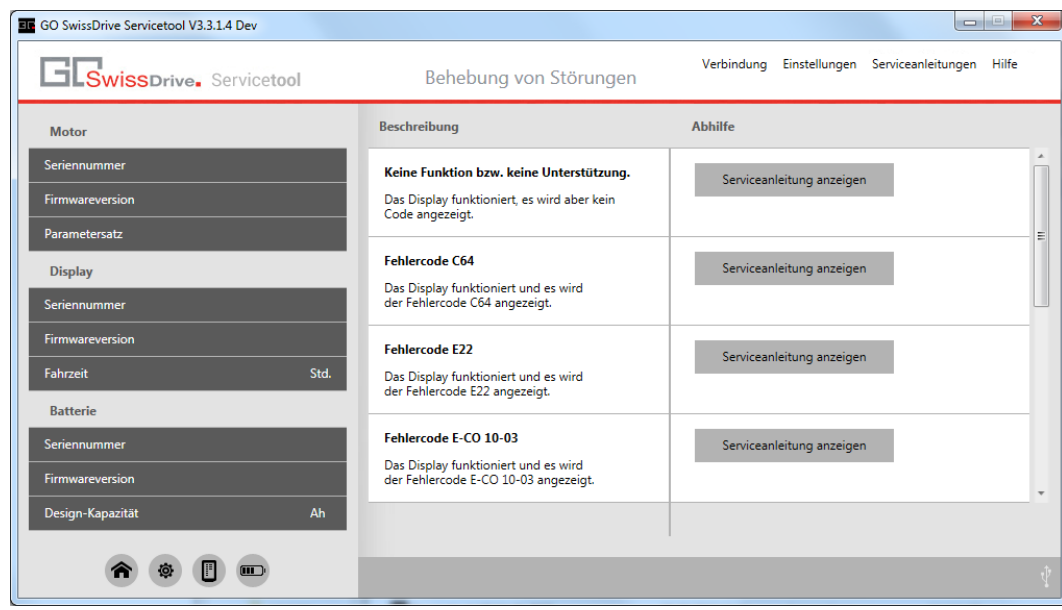

- 1. Falls das Servicetool mit einem E-Bike verbunden ist, werden auf der linken Seite Informationen wie Seriennummer und Firmwareversion zu den angeschlossenen Komponenten angezeigt.
- 2. Auf der rechten Seite werden Informationen zu Fehlercodes und darüber hinaus können entsprechenden Lösungsansätze mit einem Klick auf den jeweiligen "Serviceanleitung anzeigen" Button angezeigt werden.

#### <span id="page-14-0"></span>**9 Aktualisieren des GO SwissDrive Servicetools**

1. Klicken Sie oben rechts im Menü auf "Hilfe" und dann auf "Auf Aktualisierung prüfen".

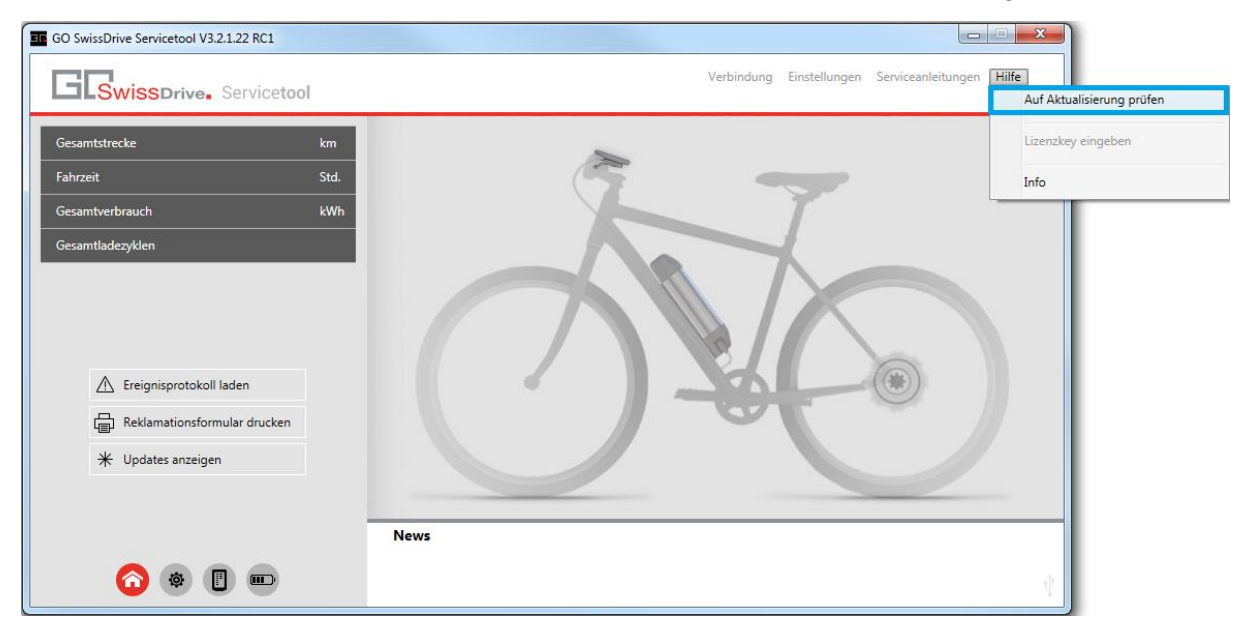

2. Das Servicetool überprüft dann, ob eine Aktualisierung verfügbar ist und lädt die erforderlichen Daten herunter, wenn dies der Fall ist.

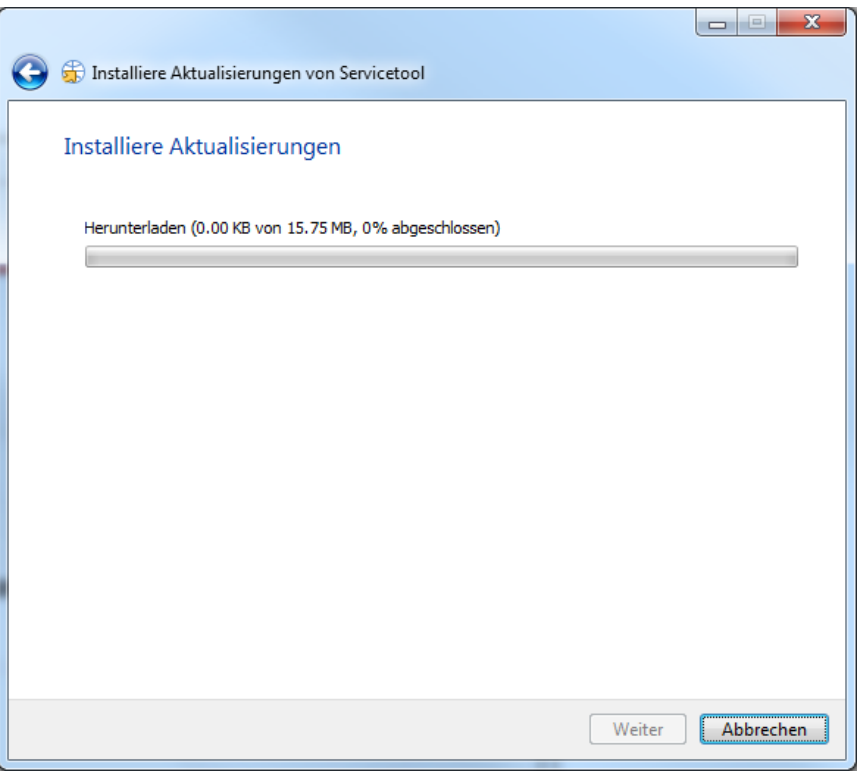

3. Anschließend wird die Installation der aktuellen Version des GO SwissDrive Servicetools gestartet. Gehen Sie nun wie im "GO SwissDrive Servicetool Installation Guide" beschrieben vor.